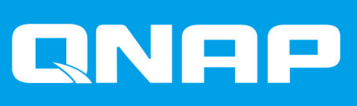

# **QSS QSW-M2116P-2T2S**

# **Guida per l'utente**

Versione documento: 2 20/04/2021

# **Indice**

# 1. Informazioni su QSS

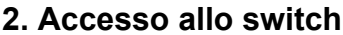

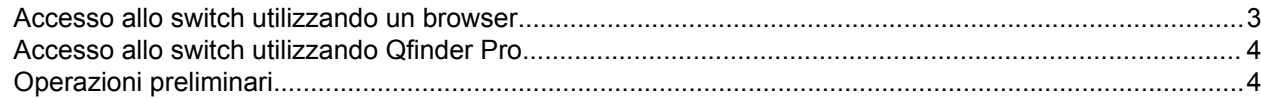

# 3. Gestione del dispositivo client

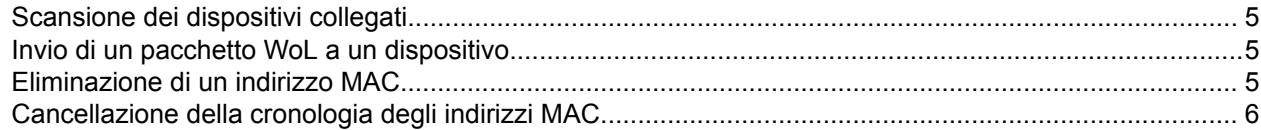

# 4. Gestione di rete

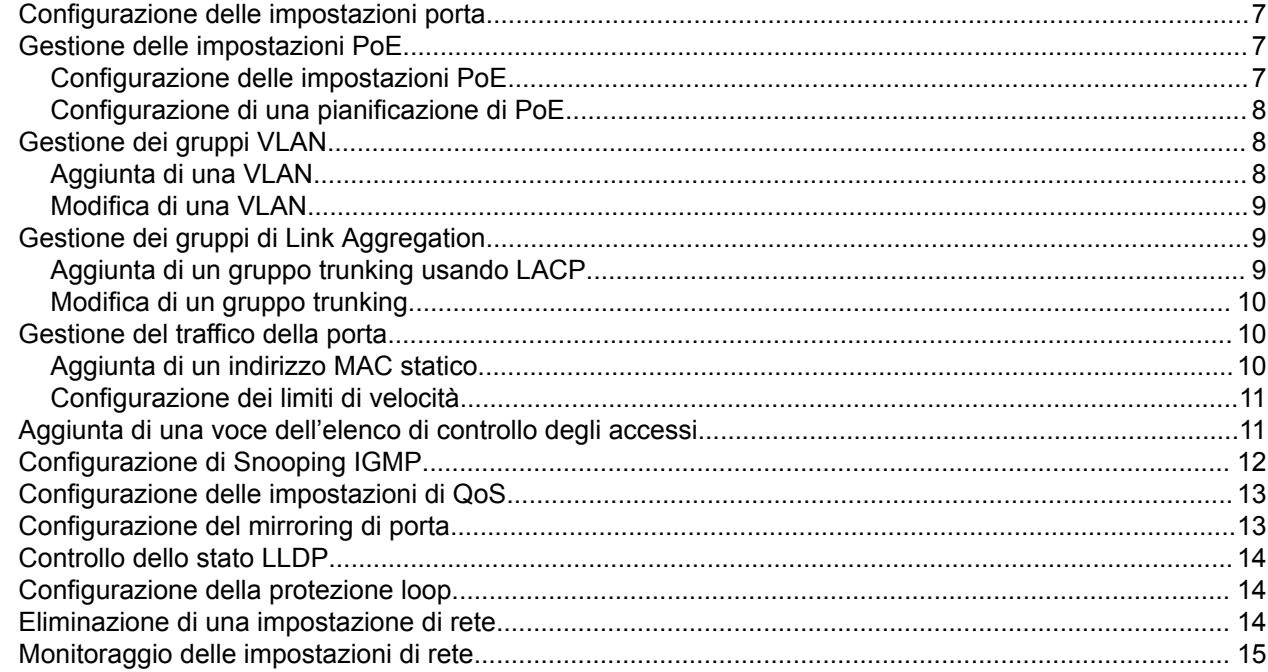

# 5. Gestione sistema

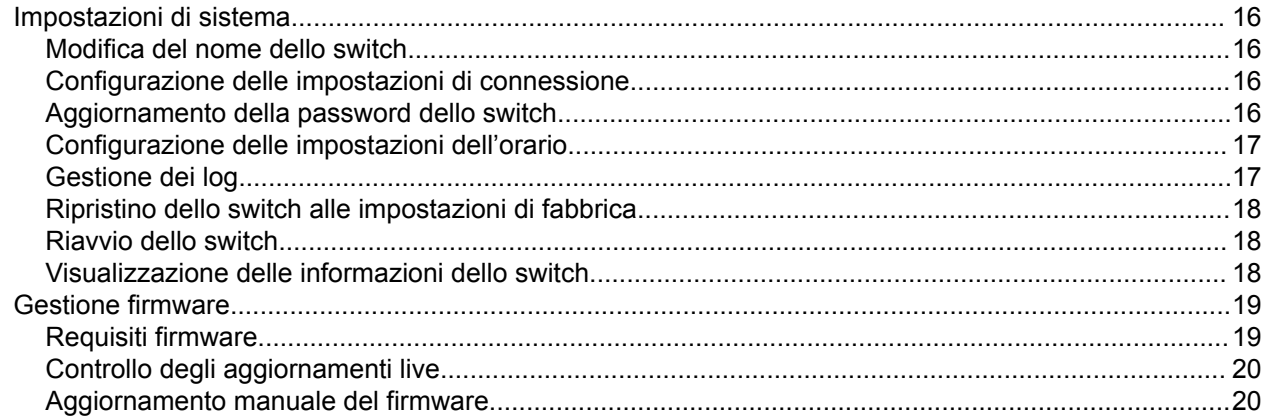

# <span id="page-2-0"></span>**1. Informazioni su QSS**

QSS è uno strumento di gestione centralizzata per i dispositivi switch QNAP gestiti.

# <span id="page-3-0"></span>**2. Accesso allo switch**

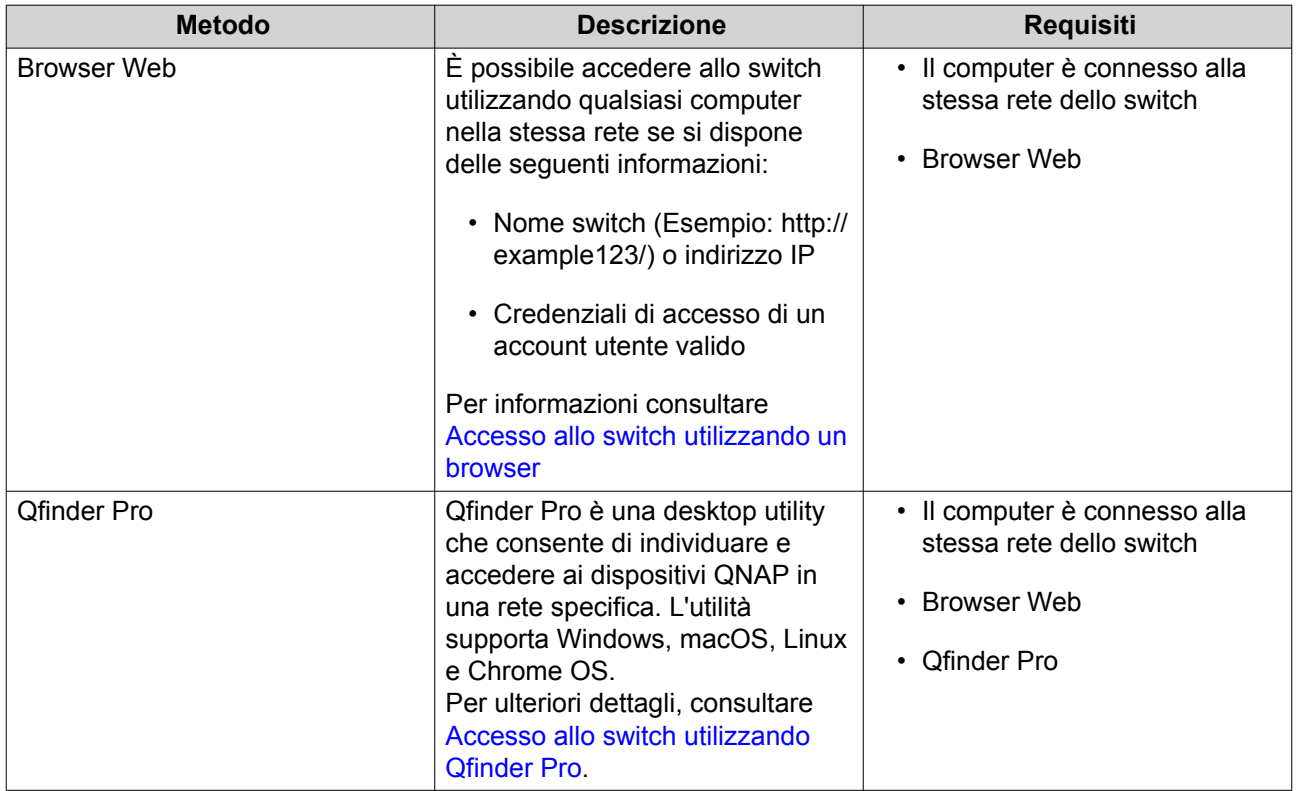

# **Accesso allo switch utilizzando un browser**

È possibile accedere allo switch utilizzando un computer qualsiasi nella rete, tramite l'indirizzo IP e le credenziali di accesso di un account utente valido.

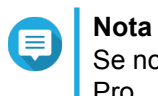

Se non si conosce l'indirizzo IP dello switch, è possibile individuarlo utilizzando Qfinder Pro.

- **1.** Verificare che il computer sia connesso alla stessa rete dello switch.
- **2.** Aprire un browser Web sul computer in uso.
- **3.** Digitare l'indirizzo IP dello switch nella barra degli indirizzi.
- **4.** Specificare il nome utente e la password predefiniti.

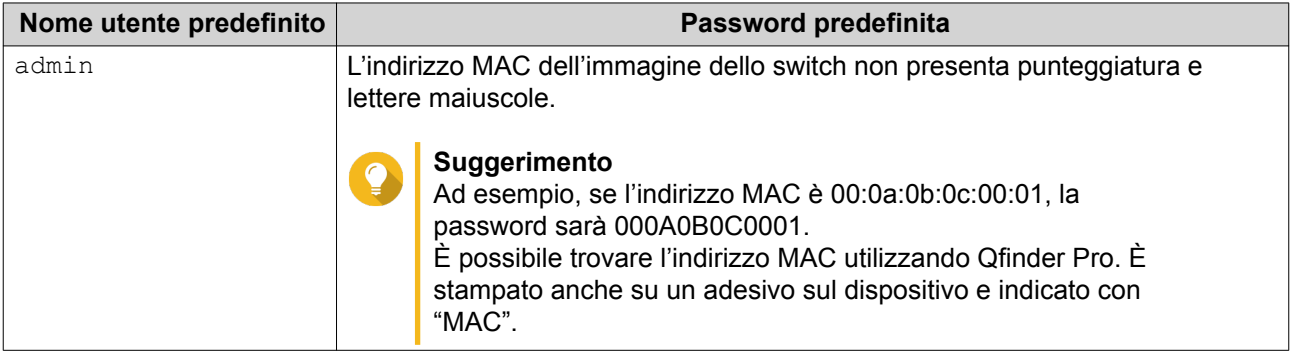

<span id="page-4-0"></span>**5.** Fare clic su **Accesso**.

Viene visualizzato il desktop di QSS.

# **Accesso allo switch utilizzando Qfinder Pro**

**1.** Installare Qfinder Pro su un computer collegato alla stessa rete dello switch.

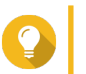

#### **Suggerimento**

Per scaricare Qfinder Pro, andare su [https://www.qnap.com/en/utilities.](https://www.qnap.com/en/utilities)

- **2.** Aprire Qfinder Pro. Qfinder Pro ricerca automaticamente tutti i dispositivi QNAP nella rete.
- **3.** Individuare lo switch nell'elenco, quindi fare doppio clic sul nome o sull'indirizzo IP. Nel browser Web predefinito, viene aperta la schermata di accesso QSS.
- **4.** Specificare il nome utente e la password predefiniti.

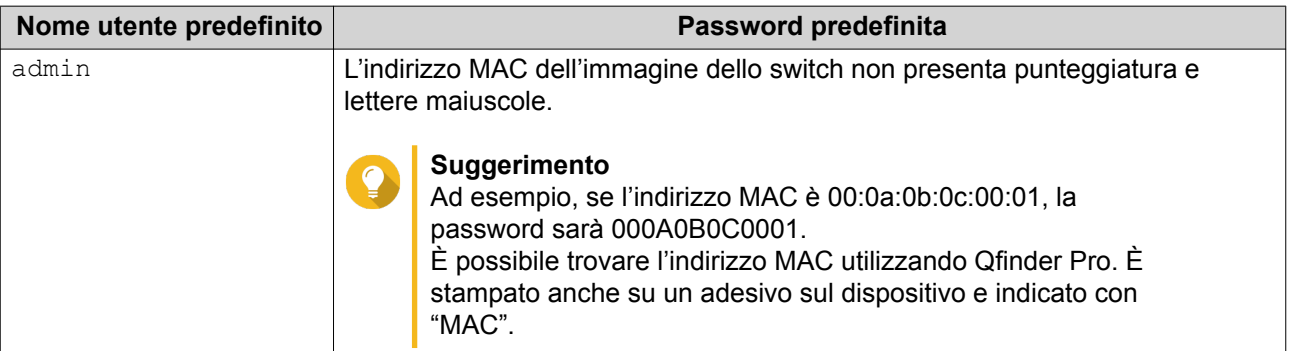

**5.** Fare clic su **Accesso**. Viene visualizzato il desktop di QSS.

# **Operazioni preliminari**

- **1.** Accedere allo switch come amministratore. L'account amministratore predefinito è admin. Per ulteriori dettagli, consultare [Accesso allo switch](#page-3-0).
- **2.** Configurare le impostazioni IP del sistema. Per ulteriori dettagli, consultare [Configurazione delle impostazioni di connessione](#page-16-0).
- **3.** Configurare le impostazioni porta. Per ulteriori dettagli, consultare [Configurazione delle impostazioni porta](#page-7-0).
- **4.** Aggiungere e configurare diverse impostazioni di rete. Per ulteriori dettagli, consultare [Gestione di rete.](#page-7-0)

# <span id="page-5-0"></span>**3. Gestione del dispositivo client**

La schermata **Cronologia MAC** visualizza le informazioni sui dispositivi collegati allo switch. Questa schermata offre l'accesso a tutti i dispositivi collegati oltre all'accesso ai comandi Wake-on-LAN (WoL).

WoL consente agli amministratori di rete di eseguire la manutenzione sui dispositivi collegati anche se il dispositivo è spento. È possibile riattivare da remoto i dispositivi in sospensione inviando dei pacchetti di rete codificati ai dispositivi in grado di rispondere a questi pacchetti codificati.

# **Scansione dei dispositivi collegati**

- **1.** Andare su **Dispositivi** > **Cronologia MAC**.
- **2.** Fare clic su **Scansiona**.

QSS esegue la scansione dei dispositivi collegati.

# **Invio di un pacchetto WoL a un dispositivo**

- **1.** Andare su **Dispositivi** > **Cronologia MAC**.
- **2.** Identificare un dispositivo collegato in precedenza.
- **3.** Fare clic su  $\circled{1}$ . Viene aperta la finestra **Invia comando WoL**.
- **4.** Selezionare una configurazione WoL.

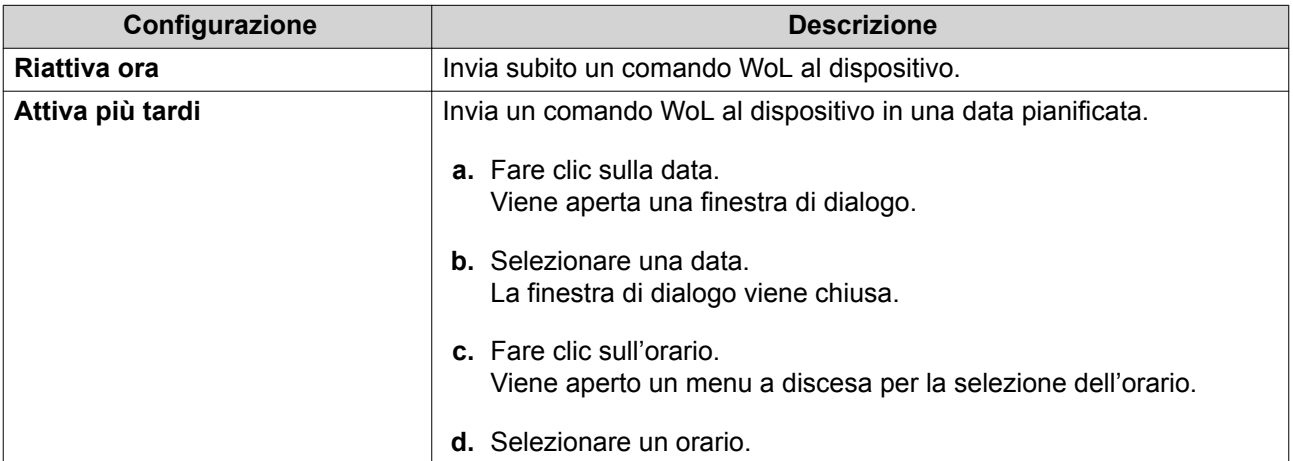

#### **5.** Fare clic su **Applica**.

QSS invia un comando WoL al dispositivo.

# **Eliminazione di un indirizzo MAC**

- **1.** Andare su **Dispositivi** > **Cronologia MAC**.
- **2.** Identificare un dispositivo collegato in precedenza.
- **3.** Fare clic su  $\overline{\mathbf{u}}$ .

Viene aperta una finestra di dialogo.

#### <span id="page-6-0"></span>**4.** Fare clic su **Elimina**.

QSS elimina l'indirizzo MAC.

# **Cancellazione della cronologia degli indirizzi MAC**

- **1.** Andare su **Dispositivi** > **Cronologia MAC**.
- **2.** Fare clic su **Cancella**. Viene aperta una finestra di dialogo.
- **3.** Fare clic su **Cancella**.

QSS cancella la cronologia degli indirizzi MAC.

# <span id="page-7-0"></span>**4. Gestione di rete**

Questa sezione descrive come usare le impostazioni di rete QSS per configurare lo switch. La configurazione di rete di base dello switch include la gestione delle porte, la configurazione VLAN, configurazione di diversi protocolli e gestione del traffico mediante Quality of Service (QoS) ed Elenchi controllo accessi (ACL).

È inoltre possibile rimuovere le impostazioni di rete preconfigurate e monitorare le impostazioni di rete dello switch.

# **Configurazione delle impostazioni porta**

- **1.** Andare su **Configurazione** > **Porte** > **Configurazione porta**.
- **2.** Identificare la porta.
- **3.** Configurare le impostazioni.

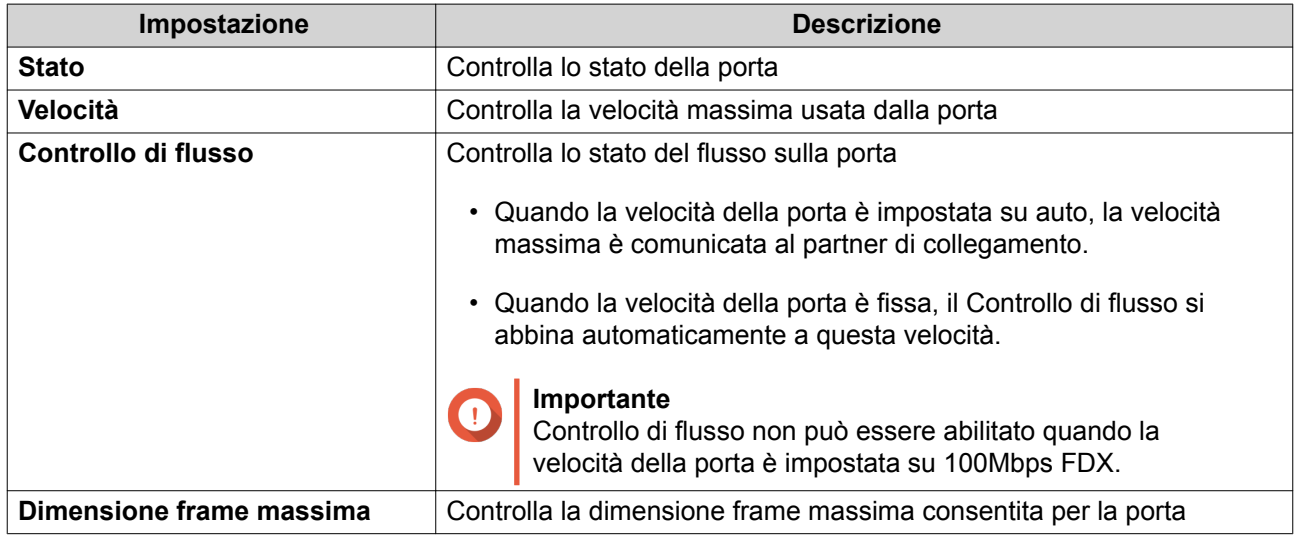

#### **4.** Fare clic su **Applica**.

QSS salva le impostazioni.

# **Gestione delle impostazioni PoE**

I sistemi Power over Ethernet (PoE) trasmettono la potenza elettrica attraverso i cavi Ethernet, e consentono a un singolo cavo di fornire sia la connessione dati che la porta elettrica ai dispositivi, come punti di accesso wireless, telecamere o telefoni VoIP.

La schermata **PoE** visualizza le informazioni sul consumo di alimentazione PoE oltre a offrire l'accesso alle opzioni di pianificazione e configurazione PoE.

# **Configurazione delle impostazioni PoE**

**1.** Andare su **Configurazione** > **PoE** > **Configurazione alimentazione**.

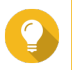

## **Suggerimento**

È possibile monitorare l'alimentazione PoE massima disponibile per ciascuna porta PoE.

**2.** Identificare la porta.

<span id="page-8-0"></span>**3.** Configurare le impostazioni.

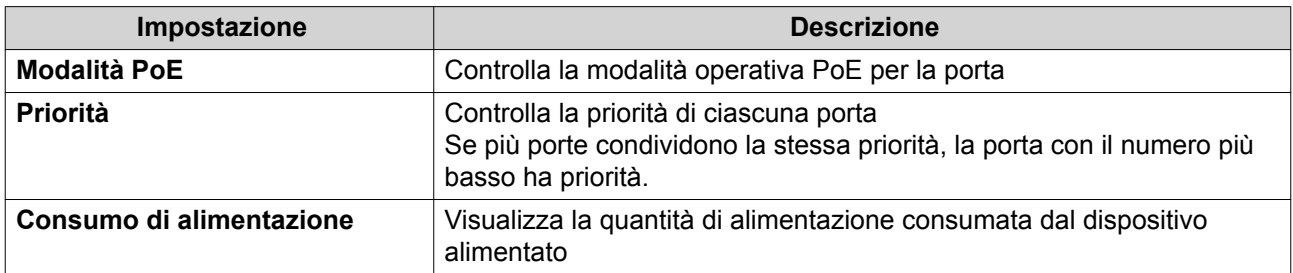

**4.** Fare clic su **Applica**.

QSS salva le impostazioni.

# **Configurazione di una pianificazione di PoE**

- **1.** Andare su **Configurazione** > **PoE** > **Pianificazione PoE**.
- **2.** Identificare la porta.

**3.** Fare clic su La pianificazione per la porta è abilitata.

- **4.** Configurare la pianificazione.
	- **a.** Fare clic su  $\alpha$ . Viene aperta la finestra **Configurazione pianificazione PoE**.
	- **b.** Opzionale: Selezionare altre porte. Le porte selezionate saranno incluse nella pianificazione.
	- **c.** Selezionare le ore di funzionamento della porta.
	- **d.** Opzionale: Selezionare **Attiva pianificazione adesso**.
- **5.** Fare clic su **Salva**. Viene chiusa la finestra **Configurazione pianificazione PoE**.
- **6.** Fare clic su **Applica**.

QSS salva la pianificazione.

# **Gestione dei gruppi VLAN**

Una LAN virtuale (VLAN) raggruppa più dispositivi di rete e limita il dominio della trasmissione. I membri della VLAN sono isolati e il traffico di rete è inviato solamente tra i membri del gruppo.

A ciascuna VLAN è assegnato un numero di identificazione VLAN specifico. La schermata **VLAN** visualizza le informazioni sulle VLAN esistenti oltre a fornire l'accesso alle opzioni di configurazione della VLAN.

# **Aggiunta di una VLAN**

- **1.** Andare su **Configurazione** > **VLAN**.
- **2.** Fare clic su **Aggiungi**. Viene aperta la finestra **Aggiungi VLAN**.
- <span id="page-9-0"></span>**3.** Specificare un ID VLAN.
- **4.** Selezionare le porte da includere nella VLAN. Solamente le porte contrassegnate possono appartenere a più VLAN.
- **5.** Fare clic su **Salva**. Viene chiusa la finestra **Aggiungi VLAN**.
- **6.** Fare clic su **Applica**.

QSS salva le impostazioni.

## **Modifica di una VLAN**

- **1.** Andare su **Configurazione** > **VLAN**.
- **2.** Identificare una VLAN.
- **3.** Fare clic su $\mathbb{C}$ . Viene aperta la finestra **Modifica VLAN**.
- **4.** Selezionare le porte da includere nella VLAN.
- **5.** Fare clic su **Salva**. Viene chiusa la finestra **Modifica VLAN**.
- **6.** Fare clic su **Applica**.

QSS salva le impostazioni.

# **Gestione dei gruppi di Link Aggregation**

Link Aggregation Control Protocol (LACP) consente di combinare più adattatori di rete in una singola interfaccia di rete logica. Ciò garantisce una elevata affidabilità e ridondanza della porta. In caso di malfunzionamento della porta, il traffico continua sulle porte rimaste.

La pagina **Link Aggregation** visualizza le informazioni sui gruppi Link Aggregation esistenti oltre a fornire l'accesso alle opzioni di configurazione.

## **Aggiunta di un gruppo trunking usando LACP**

- **1.** Andare su **Configurazione** > **Link Aggregation**.
- **2.** Fare clic su **Aggiungi**. Viene aperta la finestra **Aggiungi gruppo**.
- **3.** Configurare le impostazioni del gruppo.

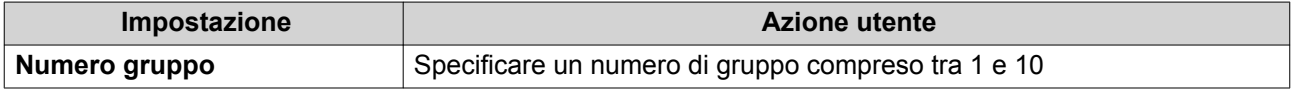

<span id="page-10-0"></span>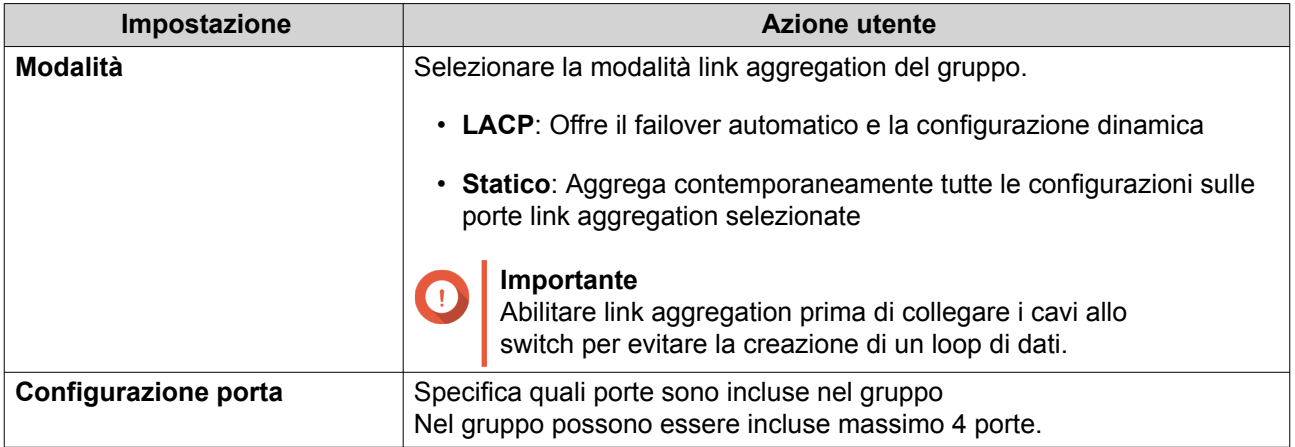

**4.** Fare clic su **Salva**.

QSS crea il gruppo.

# **Modifica di un gruppo trunking**

- **1.** Andare su **Configurazione** > **Link Aggregation**.
- **2.** Identificare un gruppo.
- **3.** Fare clic su  $\alpha$ Viene visualizzata la finestra **Modifica gruppo**.
- **4.** Fare clic su **Salva**.

QSS aggiorna le impostazioni del gruppo.

# **Gestione del traffico della porta**

La sezione **Traffico** di QSS offre delle opzioni di configurazione del traffico della porta.

La pagina **Tabella indirizzi MAC** consente l'accesso alle opzioni di configurazione del traffico unicast indirizzando il traffico verso porte specifiche sull'ID VLAN e l'indirizzo di destinazione MAC del frame del dispositivo di rete di invio.

**Limiti velocità** supporta la configurazione delle opzioni di limitazione della velocità in entrata e in uscita per tutto il traffico su una porta oltre a offrire opzioni per la limitazione di utilizzo della banda. Quando viene abilitato un limite su una porta dello switch, QSS ignora il traffico superiore all'impostazione configurata.

# **Aggiunta di un indirizzo MAC statico**

La tabella degli indirizzi MAC traccia gli indirizzi MAC e inoltra il traffico unicast associato mediante le porte specificate.

- **1.** Andare su **Configurazione** > **Traffico**.
- **2.** Specificare il tempo di aging per la tavella MAC.

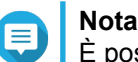

È possibile configurare il periodo di tempo in cui una voce resta nella tavella MAC.

**3.** Fare clic su **Aggiungi**.

#### <span id="page-11-0"></span>Viene aperta la finestra **Aggiungi indirizzo MAC statico**.

- **4.** Configurare le impostazioni dell'indirizzo MAC.
	- **a.** Specificare un ID VLAN.
	- **b.** Specificare un indirizzo MAC.
	- **c.** Selezionare almeno una porta.
- **5.** Fare clic su **Salva**. Viene chiusa la finestra **Aggiungi indirizzo MAC statico**.

QSS aggiunge l'indirizzo MAC.

# **Configurazione dei limiti di velocità**

- **1.** Andare su **Configurazione** > **Traffico** > **Limiti di velocità** .
- **2.** Identificare la porta.
- **3.** Fare clic su  $\mathbb{Z}$ . Viene aperta la finestra **Configura limiti velocità**.
- **4.** Configurare i limiti di velocità.
	- **a.** Opzionale: Selezionare altre porte. I limiti di velocità si applicano anche alle altre porte.
	- **b.** Specificare la velocità in ingresso.
	- **c.** Specificare la velocità in uscita.
- **5.** Fare clic su **Salva**.

QSS salva i limiti di velocità.

# **Aggiunta di una voce dell'elenco di controllo degli accessi**

Un Access Control List (ACL) controlla l'accesso a oggetti di rete specifici limitando quale indirizzo IP o indirizzo MAC può connettersi.

La pagina **Sicurezza** visualizza le informazioni sulle voci ACL basate su indirizzo IP esistenti oltre a offrire l'accesso alle opzioni di configurazione.

- **1.** Andare su **Configurazione** > **Sicurezza**.
- **2.** Fare clic su **Aggiungi**. Viene aperta la finestra **Aggiungi indirizzo ACL-IP**.
- **3.** Configurare le impostazioni della voce ACL.

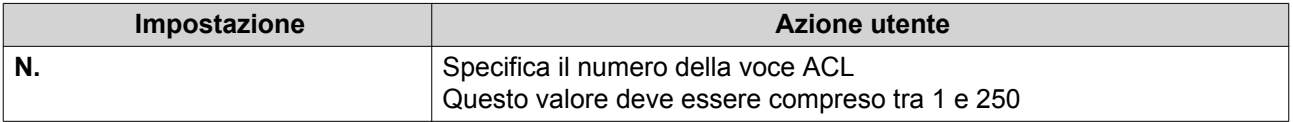

<span id="page-12-0"></span>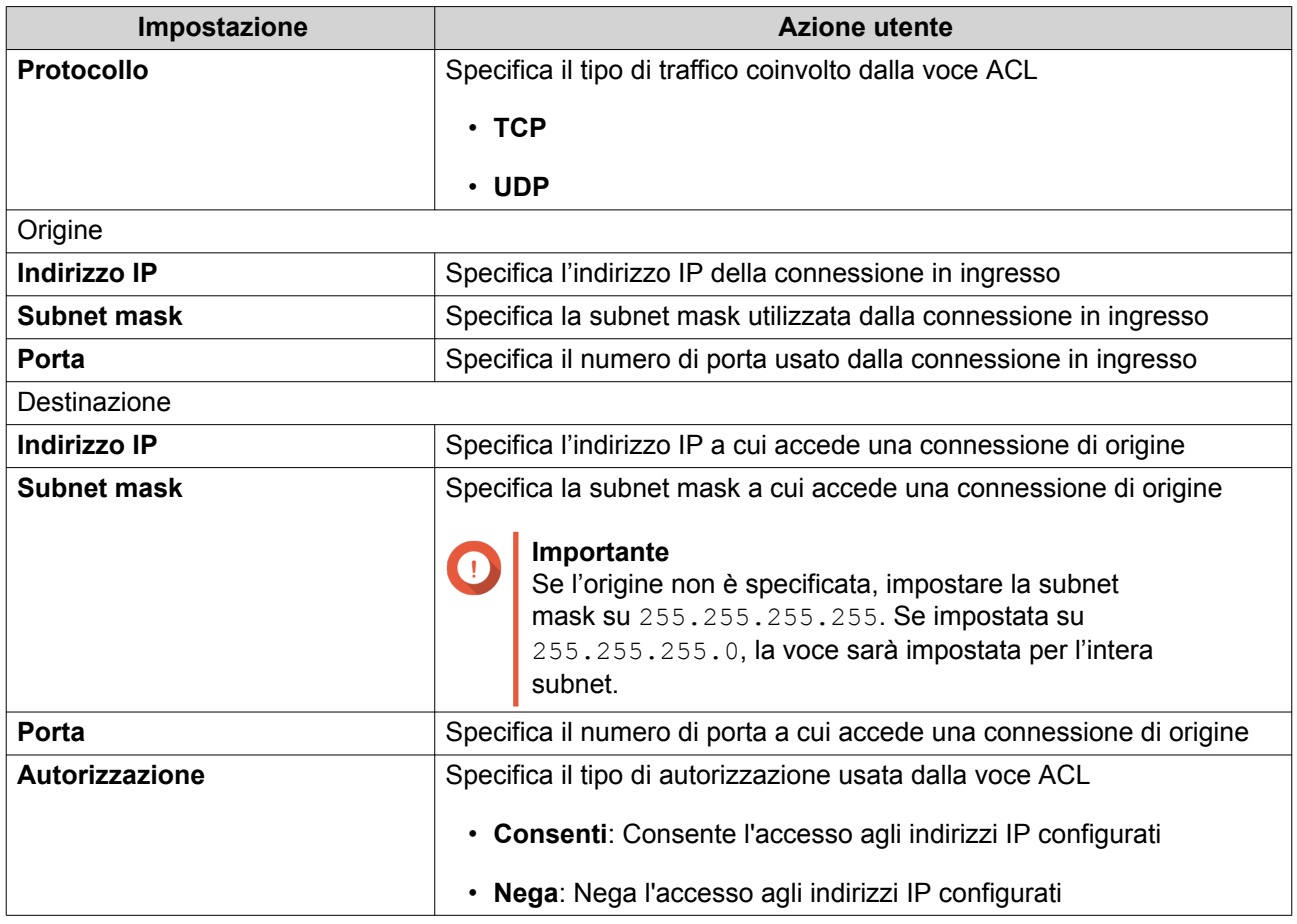

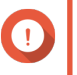

#### **Importante**

Se l'origine o la destinazione sono lasciate vuote, l'impostazione dell'autorizzazione viene applicata a tutte le connessioni.

**4.** Fare clic su **Salva**.

QSS aggiunge la voce ACL.

# **Configurazione di Snooping IGMP**

Internet Group Management Protocol (IGMP) gestisce l'iscrizione ai gruppi multicast IP. IGMP è utilizzato dagli host IP e router multicast adiacenti per stabilire le iscrizioni al gruppo multicast.

La pagina **Snooping IGMP** visualizza le informazioni sui gruppi IGMP oltre a fornire l'accesso alle opzioni di configurazione di Snooping IGMP.

- **1.** Andare su **Configurazione** > **Snooping IGMP**.
- **2.** Fare clic su QSS abilita lo Snooping IGMP.
- **3.** Configurare le impostazioni IGMP.

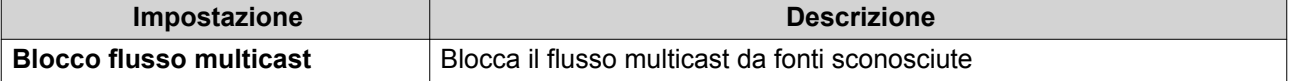

<span id="page-13-0"></span>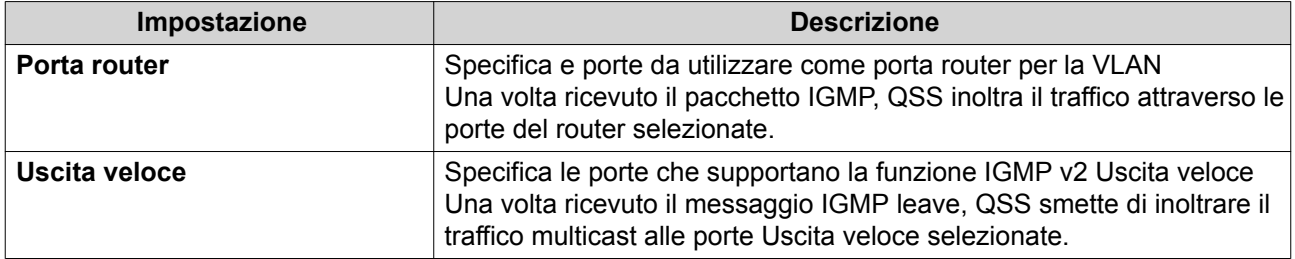

**4.** Fare clic su **Applica**.

QSS salva le impostazioni.

# **Configurazione delle impostazioni di QoS**

Quality of service (QoS) migliora la formazione del traffico di rete classificando e dando priorità a diversi dispositivi e pacchetti di rete.

- **1.** Andare su **Configurazione** > **QoS**.
- **2.** Fare clic su
- **3.** Selezionare la modalità QoS.

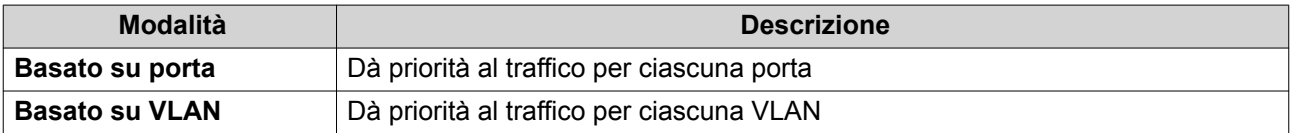

- **4.** Configurare la priorità. Ai numeri più grandi viene data maggiore priorità.
- **5.** Fare clic su **Applica**.

QSS salva le impostazioni.

# **Configurazione del mirroring di porta**

Il mirroring porta esegue il monitoraggio del traffico di rete e inoltre una copia del pacchetto da una porta switch di rete a un'altra.

- **1.** Andare su **Configurazione** > **Mirroring di porta**.
- **2.** Fare clic su
- **3.** Selezionare il tipo di mirroring.

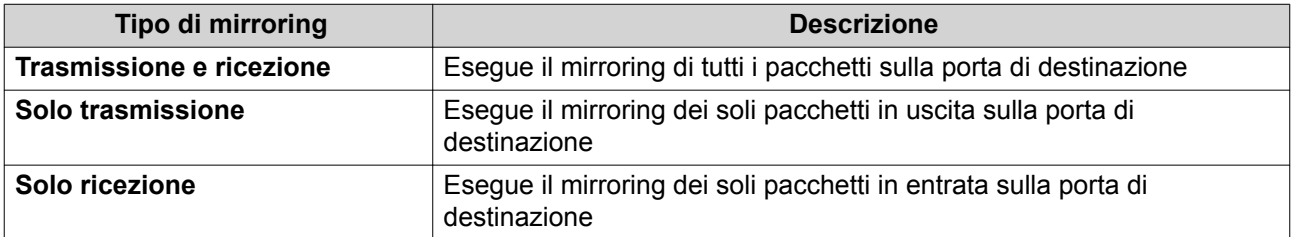

**4.** Selezionare le porte di origine.

È possibile selezionare contemporaneamente più porte di origine.

- <span id="page-14-0"></span>**5.** Selezionare una porta di destinazione.
- **6.** Fare clic su **Applica**.

QSS salva le impostazioni.

# **Controllo dello stato LLDP**

Link Layer Discovery Protocol (LLDP) utilizza trasmissioni periodiche per comunicare le informazioni del dispositivi tramite la rete e scoprire i dispositivi vicini. LLDP è un protocollo di Livello 2 che consente ai sistemi di utilizzare diversi protocolli di rete per scambiare reciprocamente le informazioni.

La pagina **LLDP** visualizza le informazioni sui dispositivi rilevati oltre a consentire l'abilitazione o disabilitazione di LLDP.

#### **1.** Andare su **Configurazione** > **LLDP**.

**2.** Cambiare lo stato del controllo LLDP.

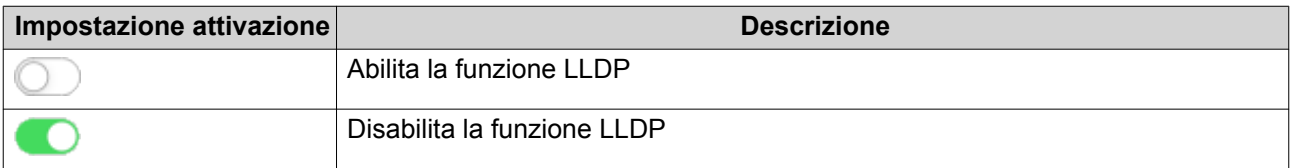

**3.** Fare clic su **Applica**.

QSS salva le impostazioni.

# **Configurazione della protezione loop**

Un loop si verifica quando i pacchetti di dati sono inoltrati continuamente tra le porte. Nel caso di rilevamento di un ciclo, la protezione loop può disabilitare l'interfaccia.

- **1.** Andare su **Configurazione** > **Protezione loop**.
- **2.** Fare clic su
- **3.** Configurare le impostazioni.

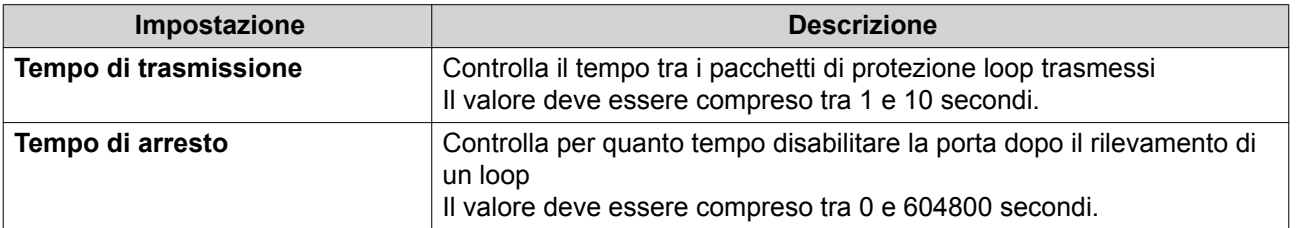

**4.** Fare clic su **Applica**.

QSS salva le impostazioni.

# **Eliminazione di una impostazione di rete**

- **1.** Andare su **Configurazione**.
- **2.** Identificare una impostazione di rete.

#### <span id="page-15-0"></span>**Nota** Œ

L'eliminazione delle impostazioni di rete si applicano solo alle regole ACL, link aggregation, indirizzi MAC statici e VLAN.

- **3.** Fare clic su **山**. Viene visualizzato un messaggio di conferma.
- **4.** Fare clic su **Elimina**.

QSS elimina l'impostazione di rete.

# **Monitoraggio delle impostazioni di rete**

Nella sezione **Configurazione** di QSS è possibile monitorare le seguenti impostazioni di rete. Queste impostazioni possono essere utilizzate per monitorare e diagnosticare le operazioni dello switch.

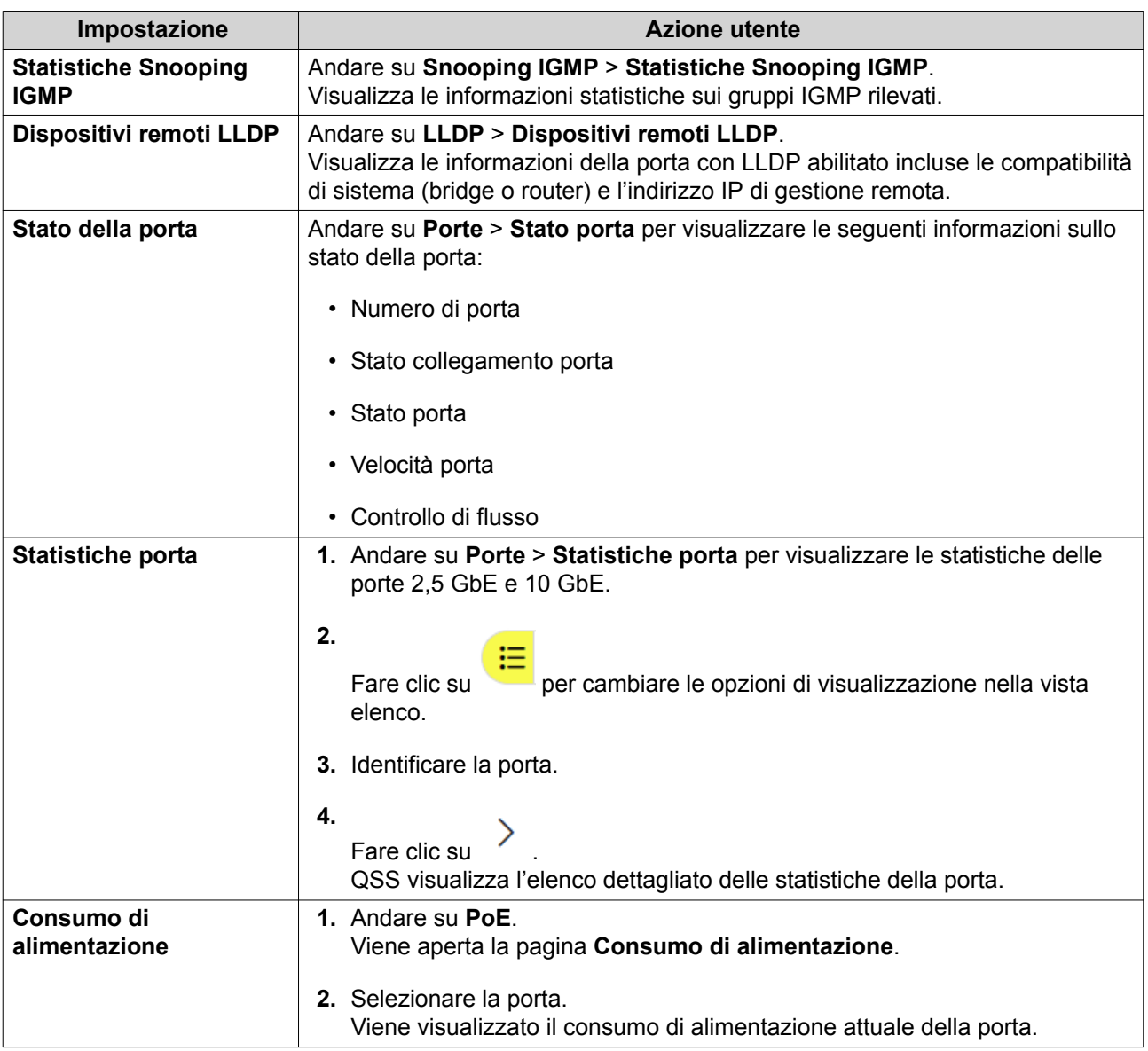

# <span id="page-16-0"></span>**5. Gestione sistema**

La sezione di QSS **Gestione sistema** offre le opzioni di configurazione del dispositivo e dell'aggiornamento firmware.

# **Impostazioni di sistema**

Questa schermata contiene le opzioni di configurazione del sistema come le informazioni del sistema, informazioni IP, impostazioni della password, impostazioni dell'orario e impostazioni di backup e ripristino per lo switch.

# **Modifica del nome dello switch**

- **1.** Andare su **Gestione sistema** > **Informazioni di sistema**.
- **2.** Fare clic su  $\mathbb{Z}$
- **3.** Specificare il nome dispositivo. Specificare un nome dispositivo contenente fino da 1 a 14 caratteri. Requisiti:
	- Caratteri validi:A–Z, a–z, 0–9
	- Caratteri speciali validi:Trattino (-)
- **4.**

Fare clic su per confermare il nome dispositivo.

QSS aggiorna il nome dello switch.

# **Configurazione delle impostazioni di connessione**

- **1.** Andare su **Gestione sistema** > **Impostazioni** > **IP**.
- **2.** Configurare le impostazioni di connessione.

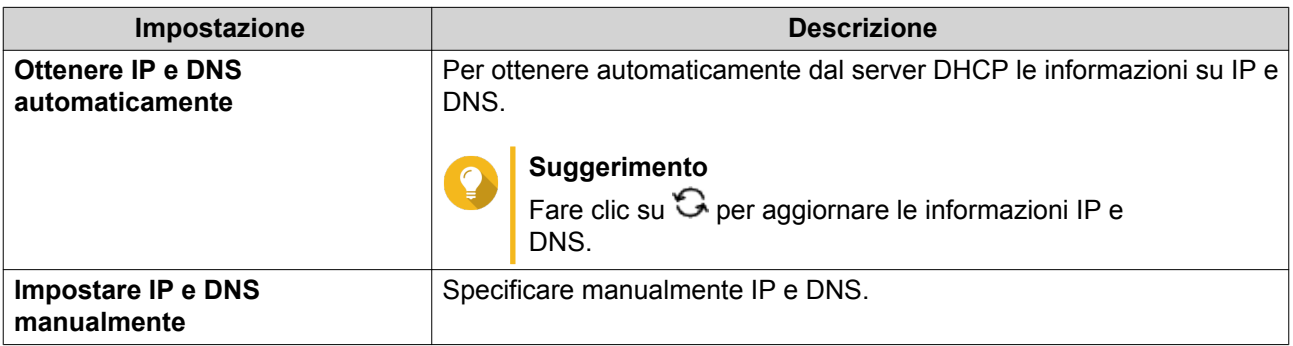

**3.** Fare clic su **Applica**.

QSS aggiorna le impostazioni di connessione.

# **Aggiornamento della password dello switch**

**1.** Andare su **Gestione sistema** > **Impostazioni** > **Password**.

<span id="page-17-0"></span>**2.** Specificare una nuova password.

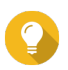

## **Suggerimento**

Fare clic su  $\degree$  per rendere la password visibile.

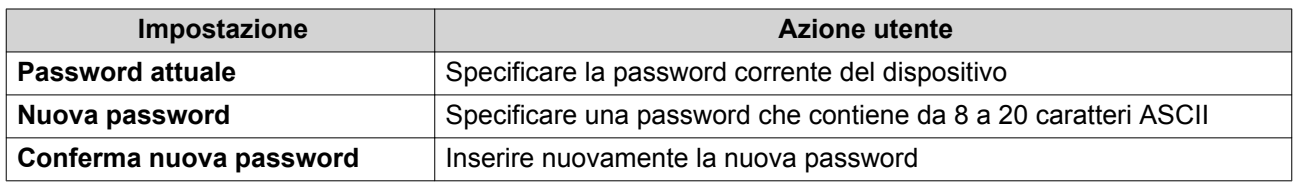

#### **3.** Fare clic su **Applica**.

QSS aggiorna la password.

# **Configurazione delle impostazioni dell'orario**

#### **Nota**

Configurare correttamente l'orario di sistema per evitare i seguenti problemi.

- Quando si utilizza un browser Web per connettersi al dispositivo o per salvare un file, l'orario dell'azione visualizzato non sarà corretto.
- I registri evento non indicano l'orario esatto in cui si è verificato l'evento.
- Le attività pianificate sono eseguite nell'orario errato.

#### **1.** Andare su **Gestione sistema** > **Impostazioni** > **Orario**.

- **2.** Selezionare un fuso orario.
- **3.** Specificare il formato data e ora.
- **4.** Selezionare l'impostazione dell'ora.

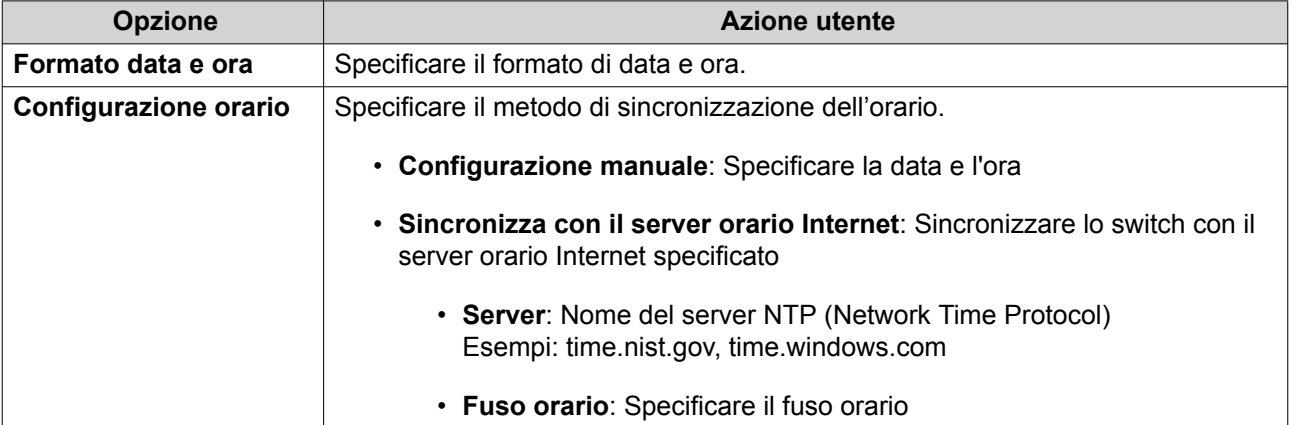

**5.** Fare clic su **Applica**.

QSS aggiorna le impostazioni dell'orario.

# **Gestione dei log**

È possibile filtrare i log per tipo o cercare file di log specifici. Questi log possono essere usati per la diagnosi di problemi o monitorare le operazioni dello switch.

- <span id="page-18-0"></span>**1.** Andare su **Gestione sistema** > **Log**.
- **2.** Eseguire una delle seguenti attività.

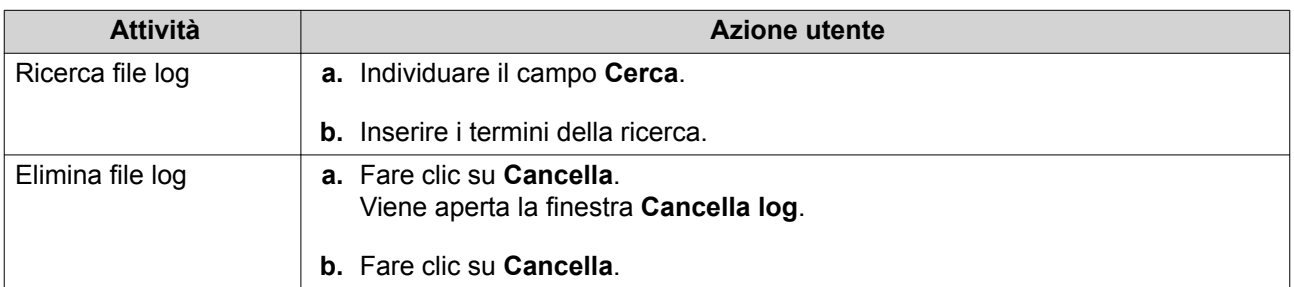

QSS esegue l'attività specificata.

# **Ripristino dello switch alle impostazioni di fabbrica**

Ripristinare le impostazioni ai valori predefiniti facendo dal menu Impostazioni o tenendo premuto il pulsante di ripristino fisico per 10 secondi.

- **1.** Andare su **Gestione sistema** > **Impostazioni** > **Ripristino di fabbrica**.
- **2.** Fare clic su **Ripristino di fabbrica**. Viene visualizzato un messaggio di conferma.
- **3.** Fare clic su **Sì**.

QSS ripristina lo switch.

# **Riavvio dello switch**

**1.**

Fare clic su **:** nell'angolo superiore destro della pagina.

- **2.** Fare clic su **Riavvia switch**. QSS riavvia lo switch.
- **3.** Fare clic su **Sì**.

QSS riavvia lo switch.

# **Visualizzazione delle informazioni dello switch**

Per visualizzare le informazioni hardware e di sistema dello switch, andare su **Gestione sistema** > **Informazioni sistema**.

La schermata offre le seguenti informazioni.

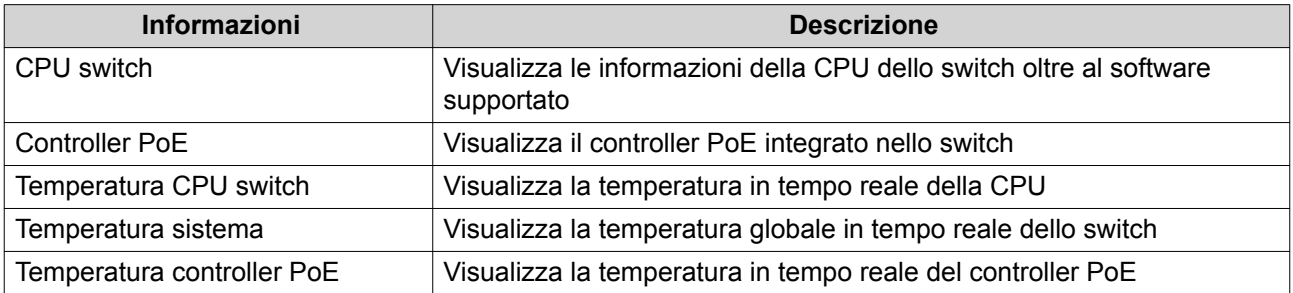

<span id="page-19-0"></span>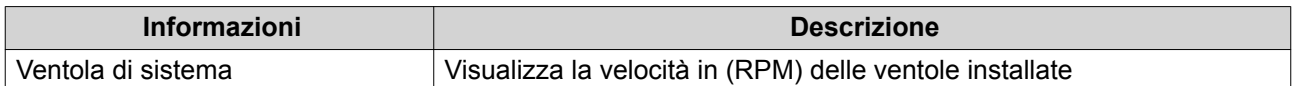

# **Gestione firmware**

QNAP consiglia di mantenere aggiornato il firmware del dispositivo. Consente al dispositivo di sfruttare le nuove funzioni software di QSS, aggiornamenti alla sicurezza, miglioramenti, e correggere i bug.

È possibile aggiornare il firmware utilizzando uno dei seguenti metodi:

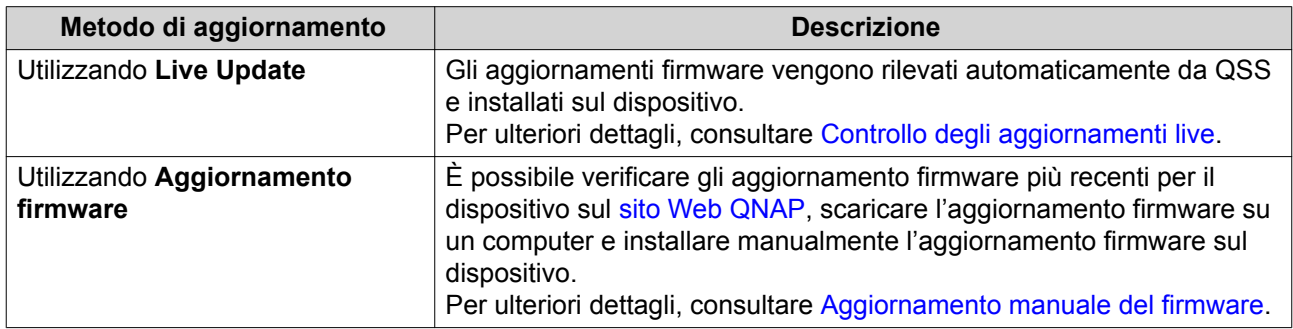

# **Requisiti firmware**

Il dispositivo deve soddisfare i seguenti requisiti per eseguire l'aggiornamento firmware:

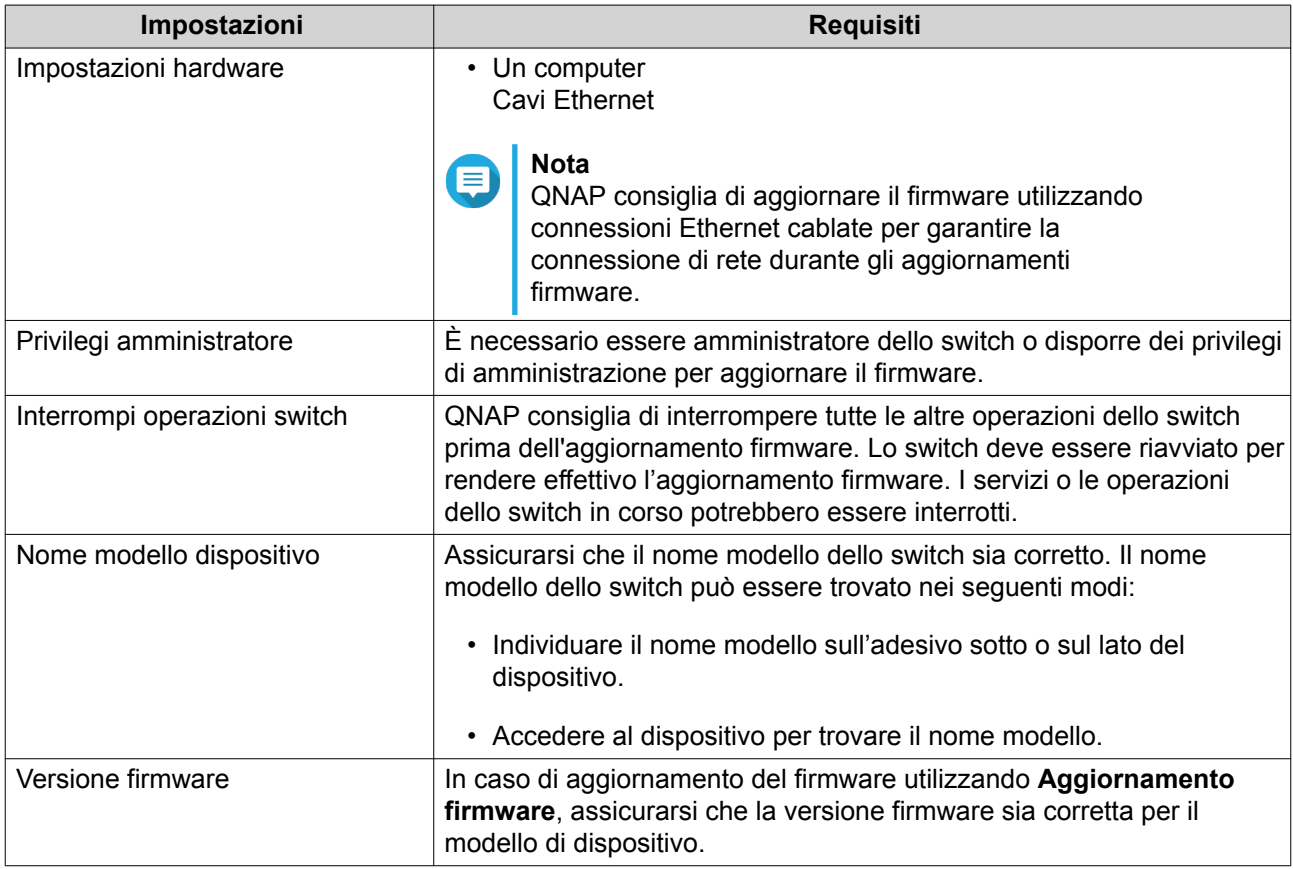

# <span id="page-20-0"></span>**Controllo degli aggiornamenti live**

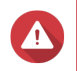

#### **Avvertenza**

Non spegnere il dispositivo durante il processo di aggiornamento del firmware.

#### **Importante**

- Assicurarsi di leggere [Requisiti firmware](#page-19-0) prima di aggiornare il firmware.
- L'aggiornamento può richiedere diversi minuti o più in base alla configurazione hardware e alla connessione di rete.
- **1.** Andare su **Gestione sistema** > **Aggiornamento firmware** > **Aggiornamento live**.
- **2.** Fare clic su **Controlla aggiornamenti**. QSS controlla la presenza di aggiornamenti firmware. È possibile scegliere di aggiornare QSS se è disponibile un aggiornamento.
- **3.** Fare clic su **Aggiorna sistema**. Viene visualizzato un messaggio di conferma.
- **4.** Fare clic su **Aggiorna**.

QSS aggiorna il firmware.

## **Aggiornamento manuale del firmware**

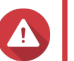

#### **Avvertenza**

Non spegnere il dispositivo durante il processo di aggiornamento del firmware.

#### **Importante**

- Assicurarsi di leggere [Requisiti firmware](#page-19-0) prima di aggiornare il firmware.
- L'aggiornamento può richiedere diversi minuti o più in base alla configurazione hardware e alla connessione di rete.
- **1.** Scaricare il firmware del dispositivo.
	- **a.** Andare su<http://www.qnap.com/download>.
	- **b.** Selezionare il tipo di prodotto.
	- **c.** Selezionare il modello di dispositivo.
	- **d.** Leggere le note di rilascio e confermare quanto segue:
		- Il modello di dispositivo corrisponde alla versione firmware.
		- Aggiornamento del firmware necessario.
		- Verificare ulteriori istruzioni di configurazione dell'aggiornamento firmware.
- **2.** Assicurarsi che il modello di prodotto e il firmware siano corretti.
- **3.** Selezionare il server di download in base alla posizione.
- **4.** Scaricare il pacchetto del firmware.
- **5.** Fare clic su **Sfoglia**.
- **6.** Selezionare una cartella.
- **7.** Salvare il pacchetto firmware scaricato.
- **8.** Estrarre il file immagine del firmware.
- **9.** Andare su **Gestione sistema** > **Aggiornamento firmware** > **Aggiornamento firmware**.
- **10.** Fare clic su **Sfaglio** e selezionare il file immagine del firmware estratto.
- **11.** Fare clic su **Aggiorna sistema**. Viene visualizzato un messaggio di conferma.
- **12.** Fare clic su **Aggiorna**.

Il dispositivo si riavvia immediatamente.